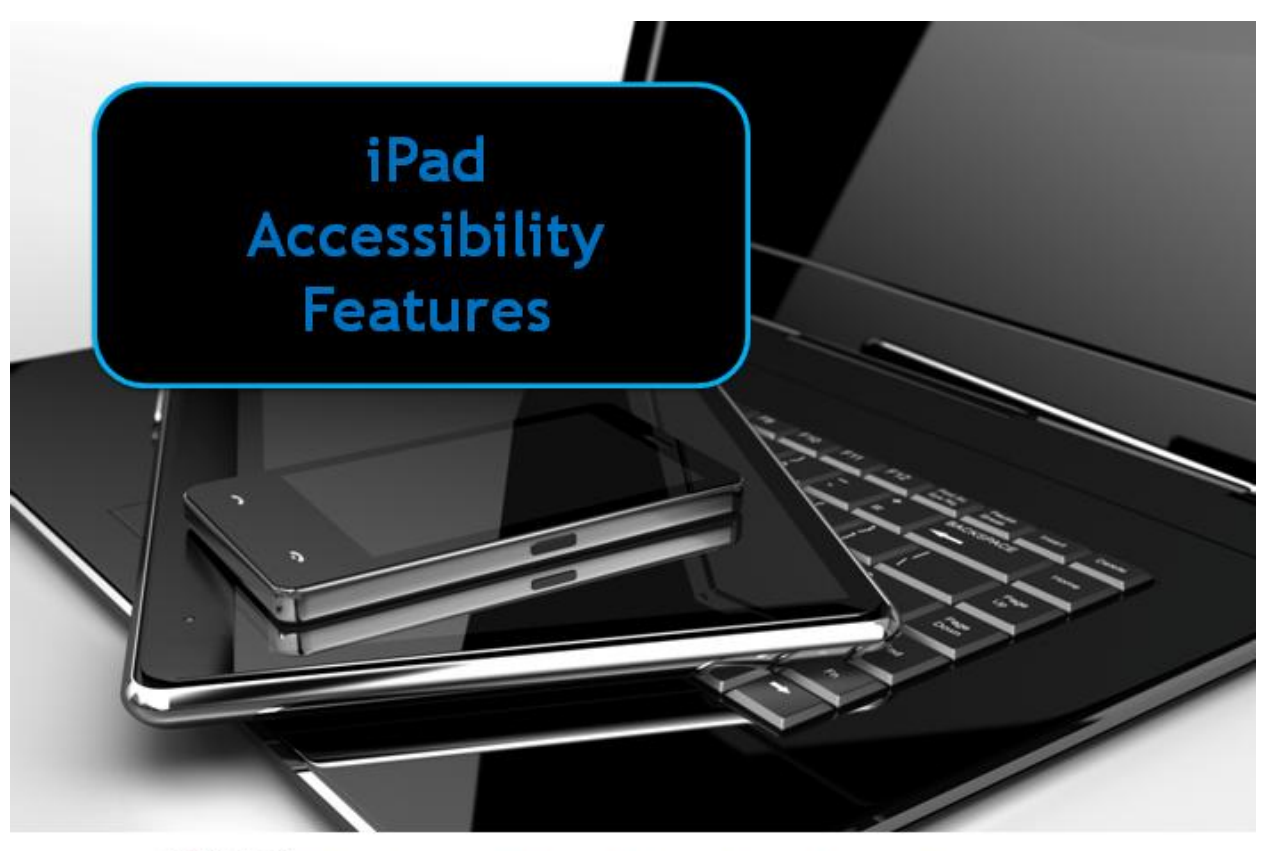

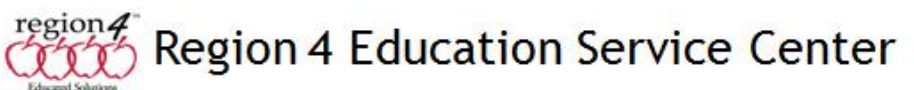

## **iPad Accessibility Features**

**Text to Speech** - turn on Speak Selection (reads aloud selected text) in Settings

- Open Settings, on the left side of the screen under Settings choose **General**
- On the right side of the screen choose Accessibility

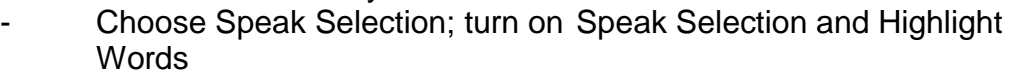

Now, in most applications such as eBooks, on the internet, etc. when you hold your finger down on text, and drag the selecting handles to select what you would like read aloud, a Speak option will pop-up.

Copy Define Highlight Note Speak Search Share I would certainly like to congratulate our cabin

Speak Selection

**Highlight Words** 

 $\bullet$ 

众  $\bullet$ 

Specific apps have text to speech built in. This enables a student to for example, type and then press a Read button to have the app read back what was typed, or read aloud text in a file that was imported or pasted into the program. Apps like these usually have a variety of voices that you can choose from to read the text aloud to the student, adjust the reading rate, as well as other settings.

Examples include: Clicker Docs (writing) AbiliPad (writing) iReadWrite (writing) Predictable (writing) CoWriter (writing) VoiceDream Reader (eBook/ePub reader)

**Zoom** - magnifies the entire screen by tapping with 3 fingers

- Open Settings, on the left side under the Settings choose General

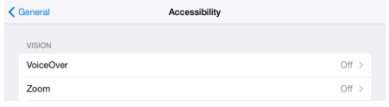

- On the right side of the screen choose Accessibility
- Choose Zoom, turn Zoom on (directions on how to use will be listed here)

**Brightness/Contrast** - there are two different options for working with the brightness and the contrast settings

To simply lighten or darken the screen (which can help with contrast)

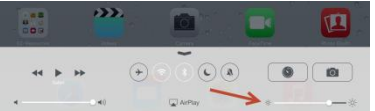

- If using IOS 7 swipe up from the bottom of the screen
- This displays a menu at the bottom allowing you to drag a slider to Increase/Decrease volume, Increase/Decrease brightness
- If using IOS 6 or lower double tap the Home button on the iPad
- At the bottom of the screen swipe left to right to display the Increase/Decrease volume and Increase/Decrease brightness sliders
- To increase the contrast in general
	- Open Settings, on the left side under the Settings choose **General**
	- On the right side of the screen choose Accessibility
	- Choose Increase Contrast here you will find options that can be turned on/off for adjusting contrast

**Guided Access** (IOS 6 and up - http://support.apple.com/kb/HT5509 - Apple guide on setting up Guided Access) - activating this feature will allow you to lock a student into an app you have opened, prevent the ability to close the app or accessing other features on the iPad, pressing the Home button will not close the app, prevents opening another app, and in addition, turning the iPad off then on again will resume in the open app.

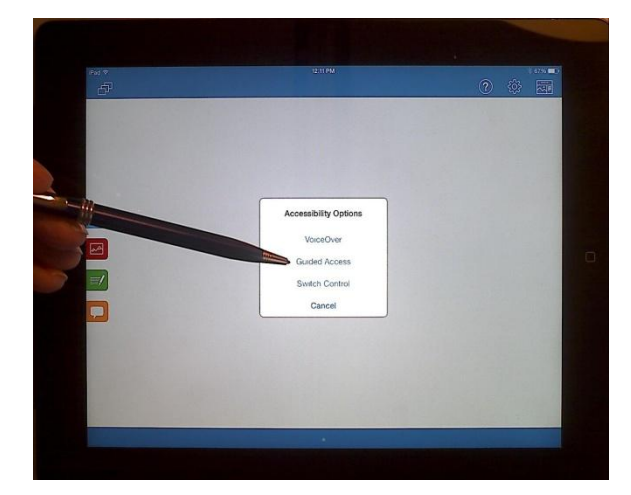

When Guided Access is turned on in Settings, triple tapping the Home button allows me to select Guided Access to activate it.

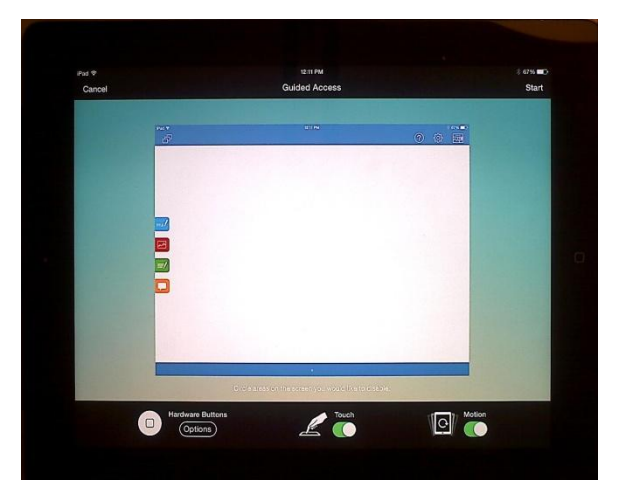

Tapping Start will now enable Guided Access by pressing Start. To exit Guided Access triple tap the Home button, then type in the password you set when you originally turned it on in Settings.

**Switch Access** (see additional handout) There are a variety of switches that be used with the iPad enabling users with a physical disability to press a switch to: move from app to app on the screen, open an app, choose menu items, go from screen to screen, exit out of an app, make choices in apps, etc. The two different types of switches are Bluetooth (connect the device wirelessly in the Bluetooth menu under Settings) or directly connecting the switch to the iPad via the charging port on the iPad.

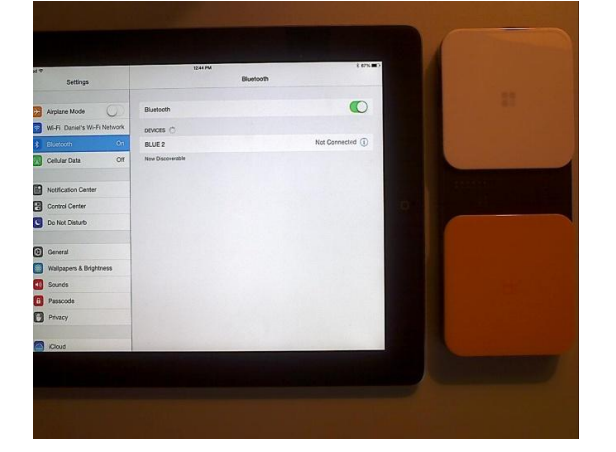

Here - shown to the right of the iPad - I have turned on the Ablenet Blue2, a Bluetooth Switch and opened the Bluetooth Settings window on the iPad. Notice the switch shows up in the list but is listed as Not Connected.

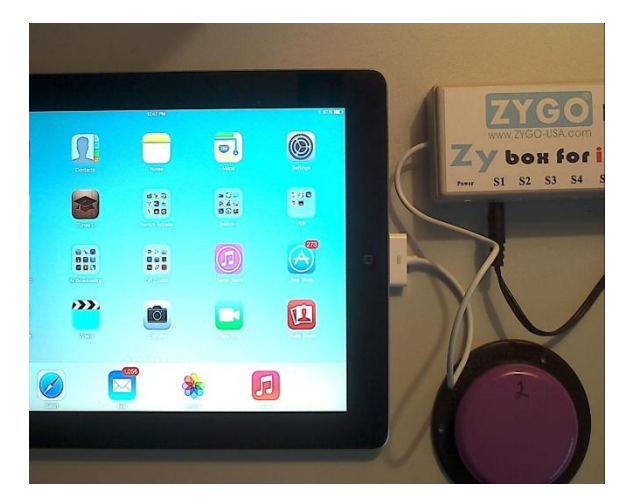

In this image a Zybox for iOS is connected to the charging port, and a single switch is plugged into the Zybox to use.

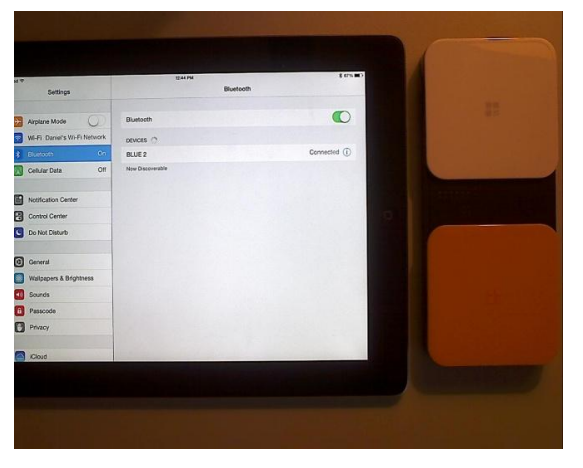

Selecting the Blue2 on the iPad screen completes the connection. It now shows as Connected and is ready to use - either by activating VoiceOver or Switch Control. (see additional handouts)

## **Additional Tools**

## - **USB Keyboard**/**Apple Camera Connection Kit**

You can plug a standard USB keyboard into an iPad to type in any screen as an alternative to the iPad on-screen keyboard. All you need is the Apple Camera Connection Kit (approx. \$29.00 from Apple and other retailers) It comes with 2 connections. You will plug the one shown here (there are adapters for iPad mini) into the iPad, and then plug the USB connector from the keyboard into this plug. There are no software

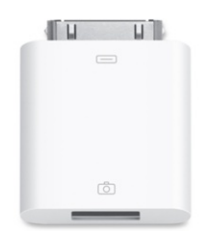

requirements.

- **Stands/Mounts** - help to stabilize, position, adjust angle of the iPad for writing/viewing

Examples:

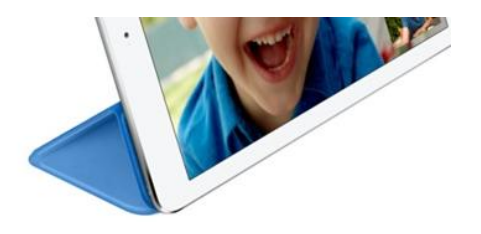

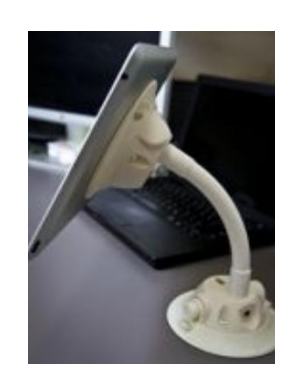

iPad Smart Cover from Apple Sea Sucker Naked Flex Mount